# MY GOVERNMENT ONLINE

### **STEP BY STEP GUIDE**

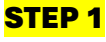

1.

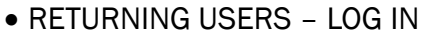

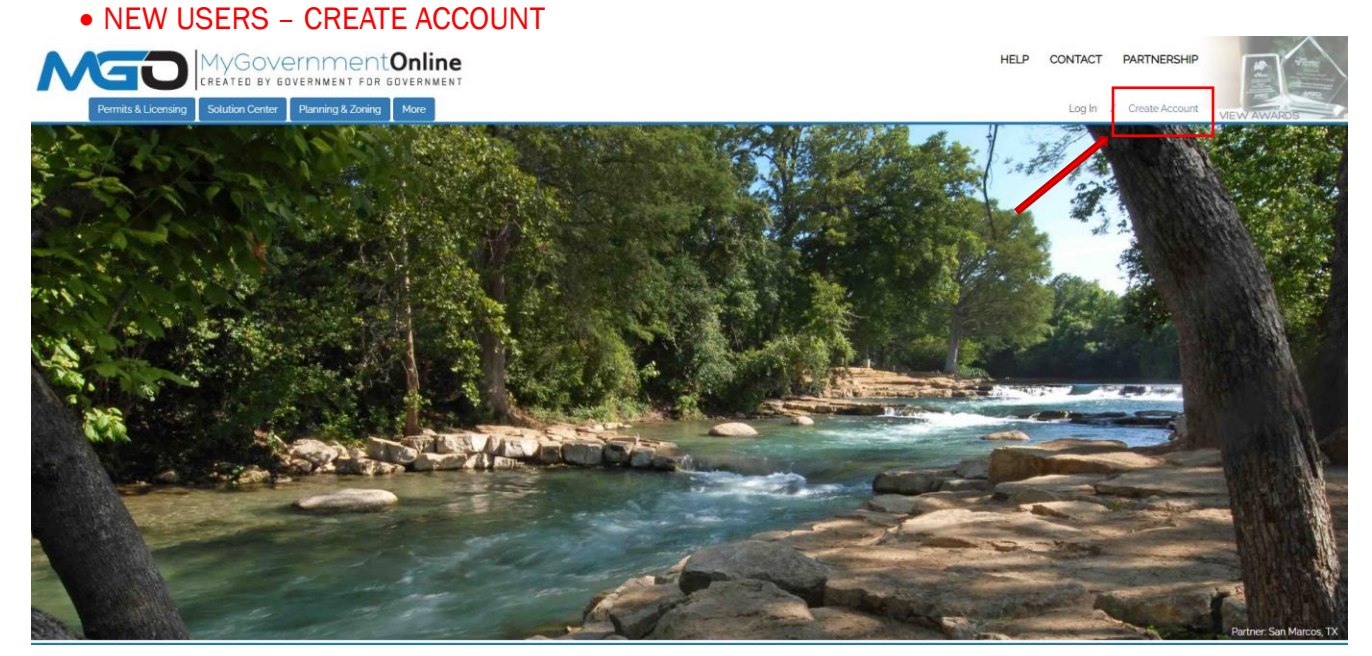

### STEP 2

CREATE ACCOUNT ON CUSTOMER PORTAL BY PROVIDING:

- E-MAIL
- PASSWORD
- FIRST NAME
- LAST NAME
- PHONE NUMBER *ENTER A PHONE NUMBER THAT WILL BE USED TO VERIFY ACCOUNT*

## **Create Account on Customer Portal** Important:<br>1. Before an account becomes fully functional it will require phone verification. You can still login without a verified account but some features will be disabled 2. Upon clicking the "Create Account"" button below, a phone verification call will be made to the listed phone number within a few minutes. Upon answering the call please press 1 to verify your a 3. If you miss the call you can retry the call by logging in under your account and pressing the "Retry Phone Verify" button. If you have any trouble with this process please call our office at 1-866-957-3764 and we will h Your Login Information Your Account Information Enter a phone number that will be used to verify your a CLICK "CREATE ACCOUNT" AND A PHONE VERIFICATION CALL WILL BE MADE, UPON ANSWERING THE Create Account CALL PRESS 1 TO VERIFY ACCOUNT.

#### 1. LOG IN USING EMAIL AND PASSWORD CREATED.

2. "CLICK HERE" TO APPLY FOR NEW PERMIT.

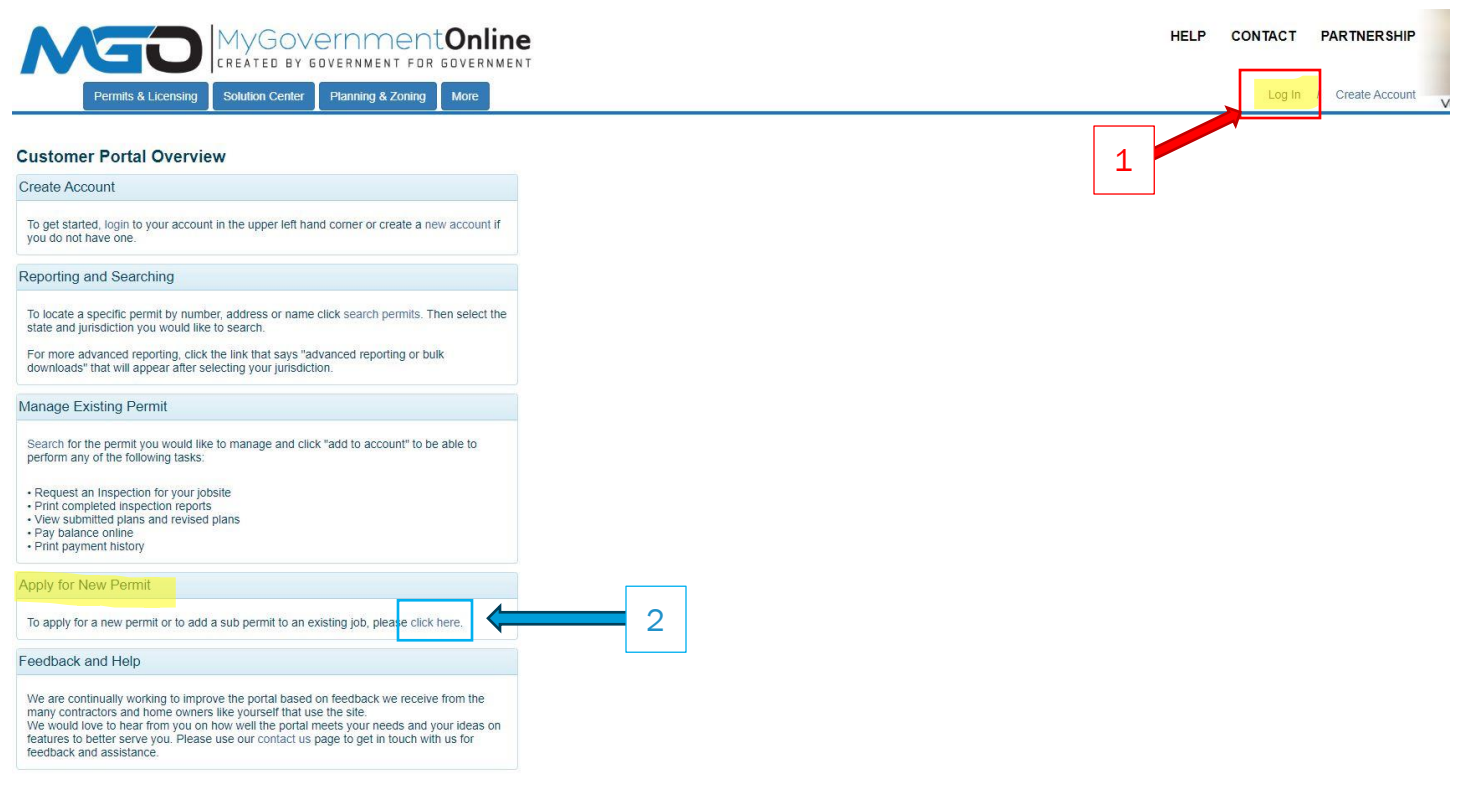

### STEP 4

#### \* REQUIRED

STEP 4 - #1 SELECT DEVELOPMENT AND DRIVEWAY PERMITS OR ON-SITE SEWAGE FACILITY PERMITS.

#### **Apply Online**

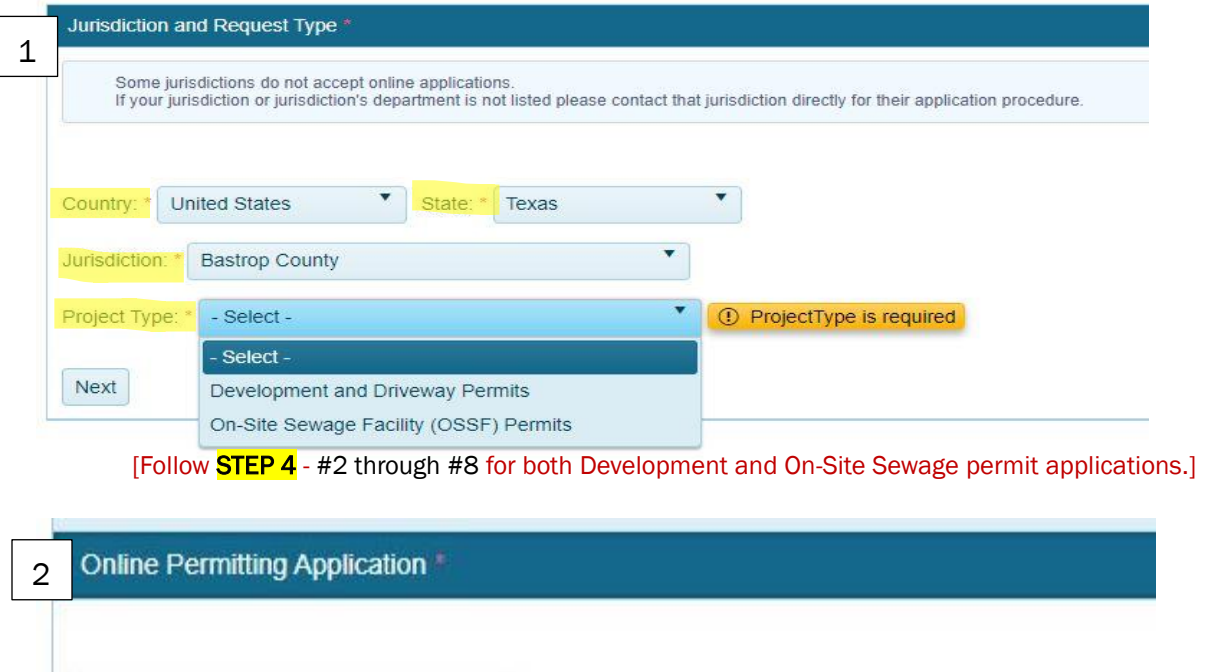

Get Started on a New Application

Add a permit to an existing project

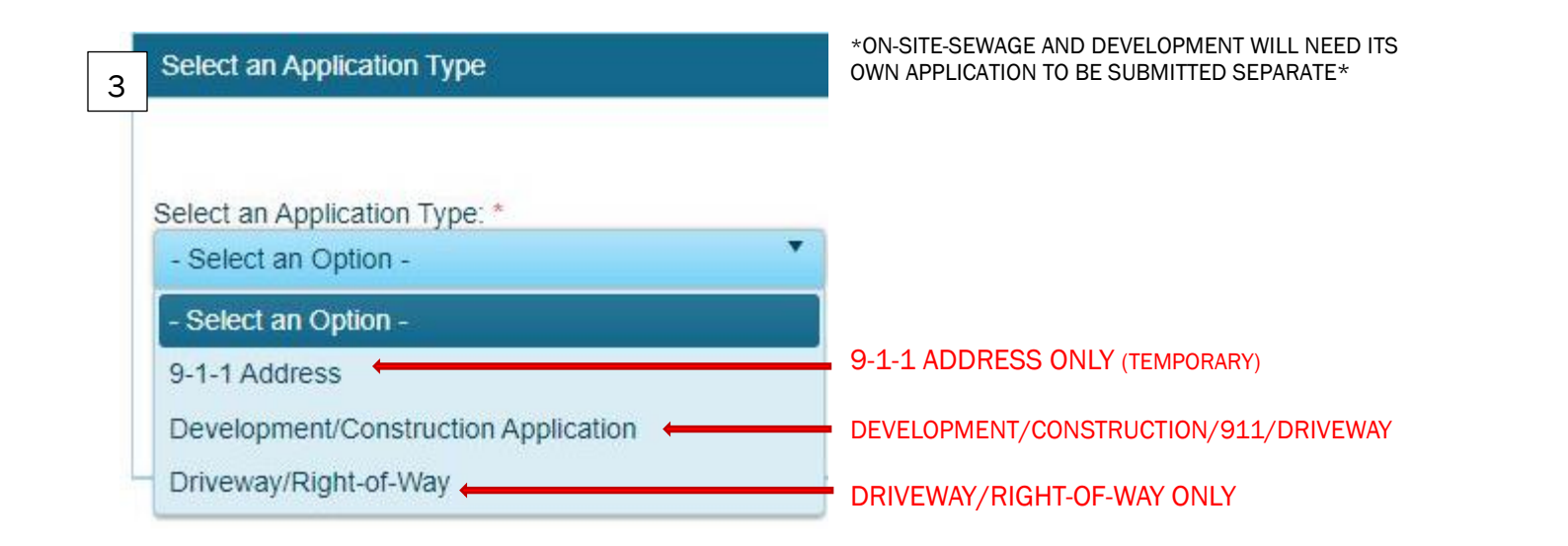

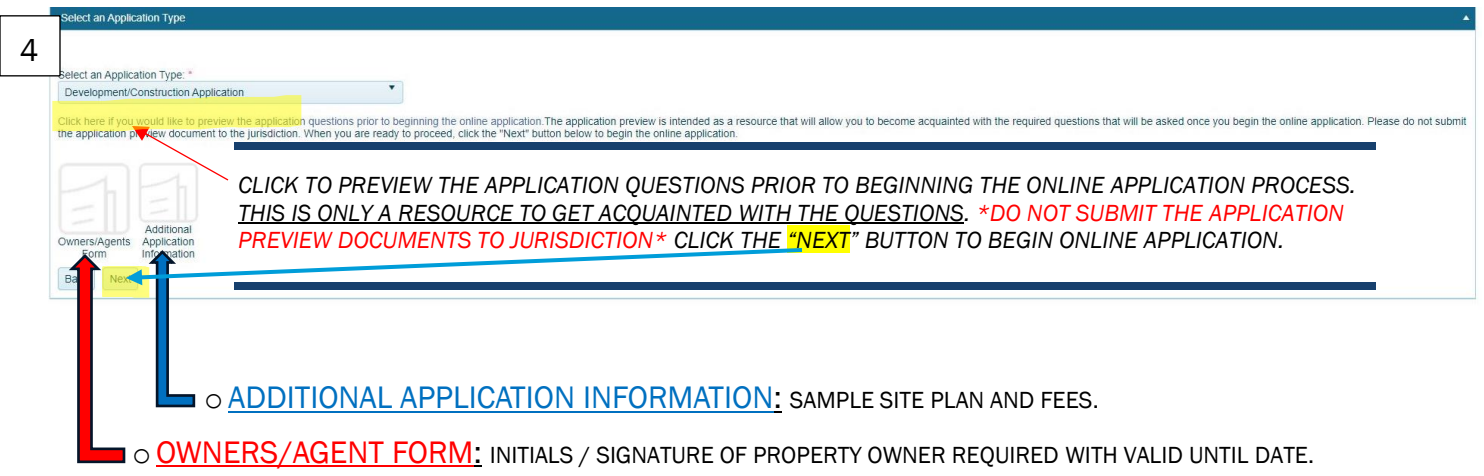

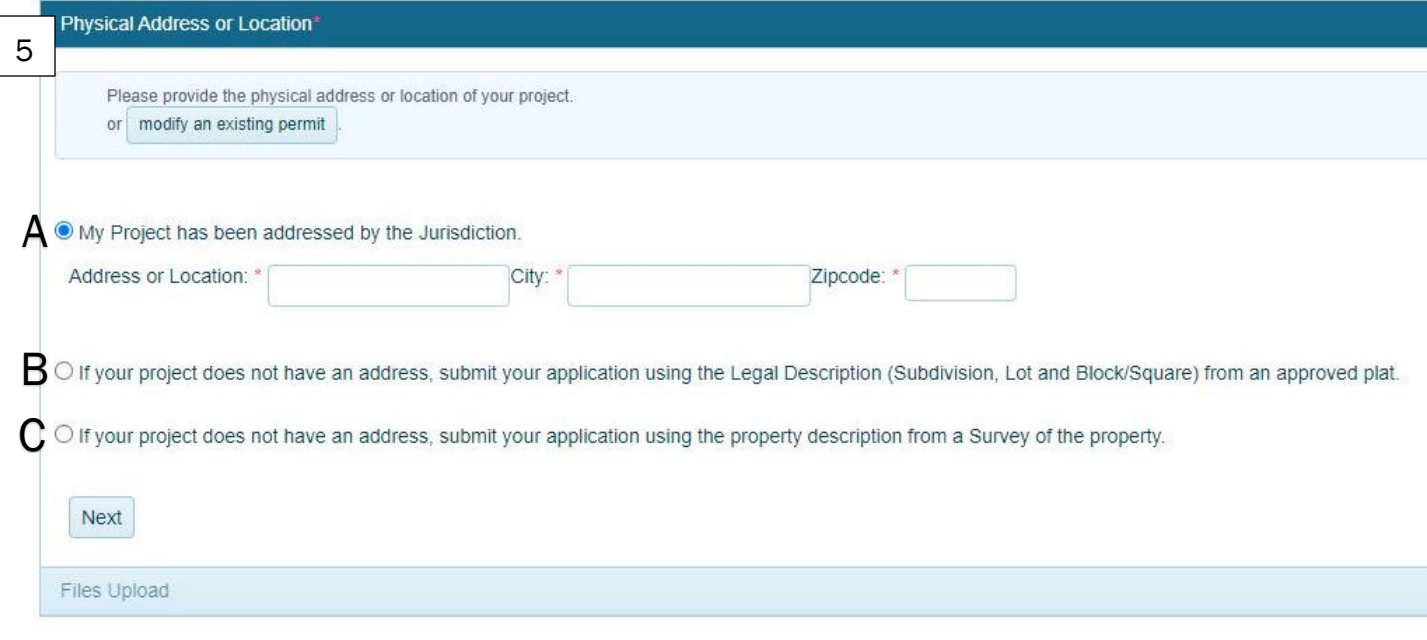

- A. PROVIDE ADDRESS OR LOCATION IF ADDRESSED BY JURISDICITON.
- B. NO ADDRESS ASSIGNED INPUT LEGAL DESCRIPTION FROM RECORDED DEED OR APPROVED PLAT.
- C. NO ADDRESS ASSIGNED INPUT PROPERTY DESCRIPTION FROM SURVEY OF THE PROPERTY.

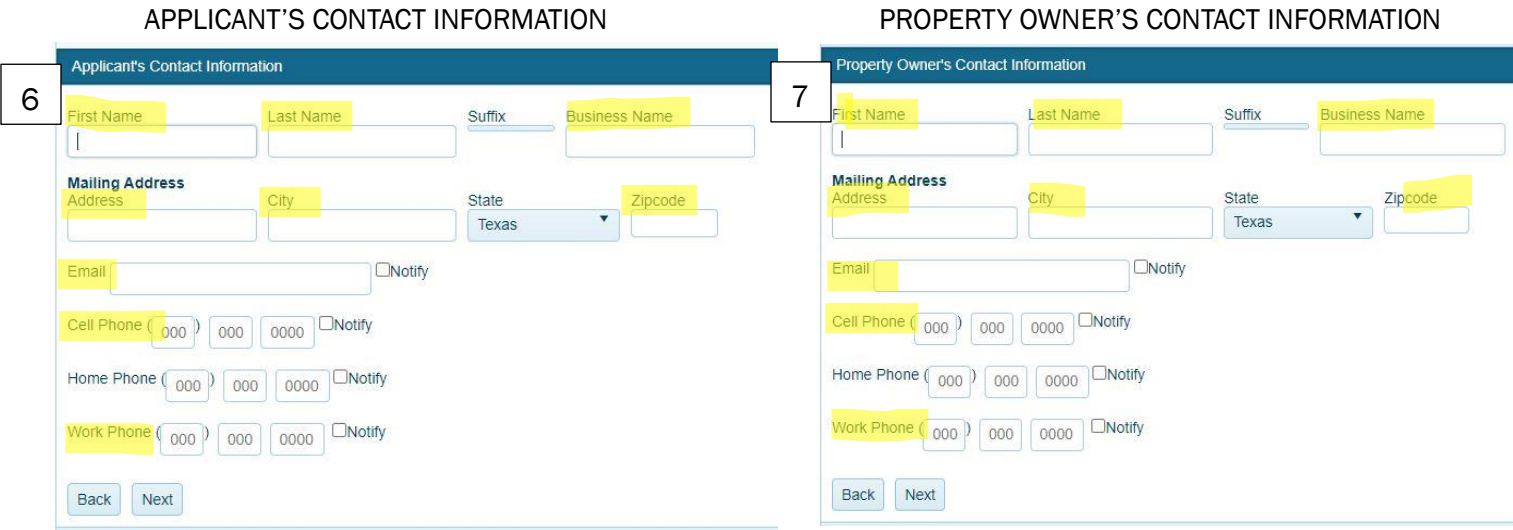

- PROVIDE FOLLOWING INFORMATION FOR BOTH APPLICANT AND PROPERTY OWNER:
	- o FIRST NAME
	- o LAST NAME
	- o BUSINESS NAME IF APPLICABLE
	- o MAILING ADDRESS
	- o EMAIL
	- o CELL PHONE

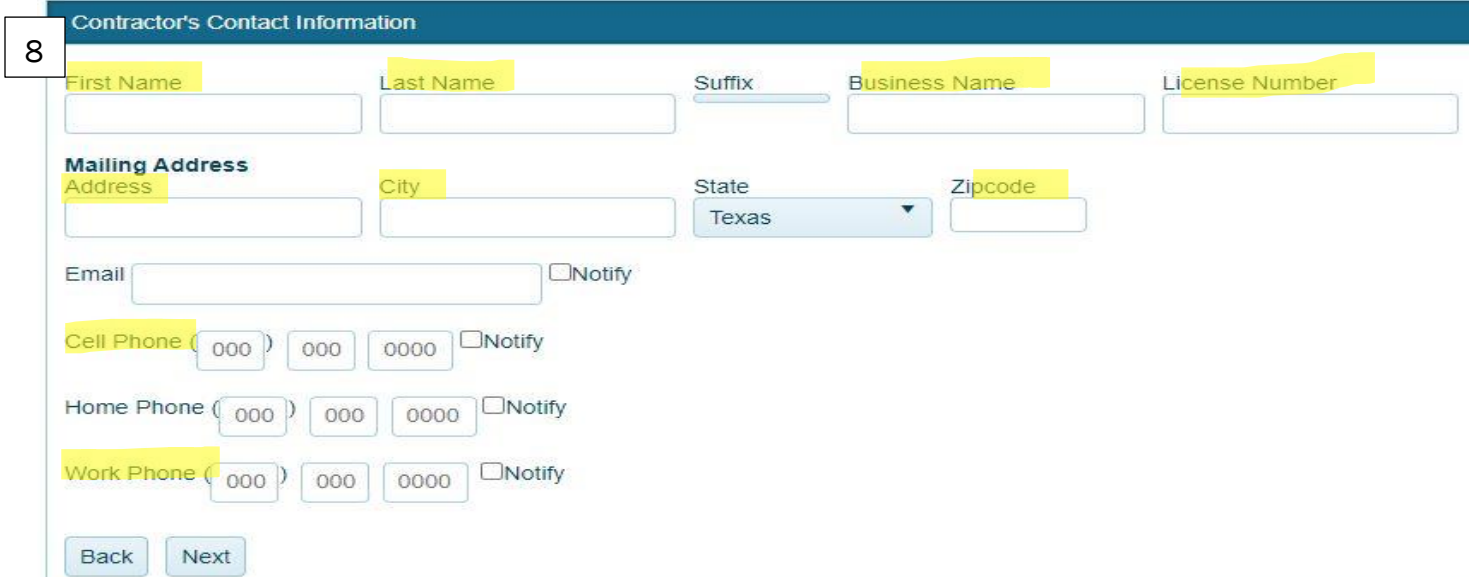

### CONTRACTOR'S CONTACT INFORMATION – IF APPLICABLE

❖ FOLLOW STEP 5 WHEN SUBMITTING DEVELOPMENT APPLICATION.

❖ FOLLOW STEP 6 WHEN SUBMITTING ON-SITE-SEWAGE APPLICATION.

#### STEP 5 – APPLICATION QUESTIONNAIRE FOR DEVELOPMENT APPLICATION

*\*SKIP TO STEP 6 WHEN SUBMITTING ON-SITE-SEWAGE FACILITY (OSSF) PERMIT APPLICATIONS\**

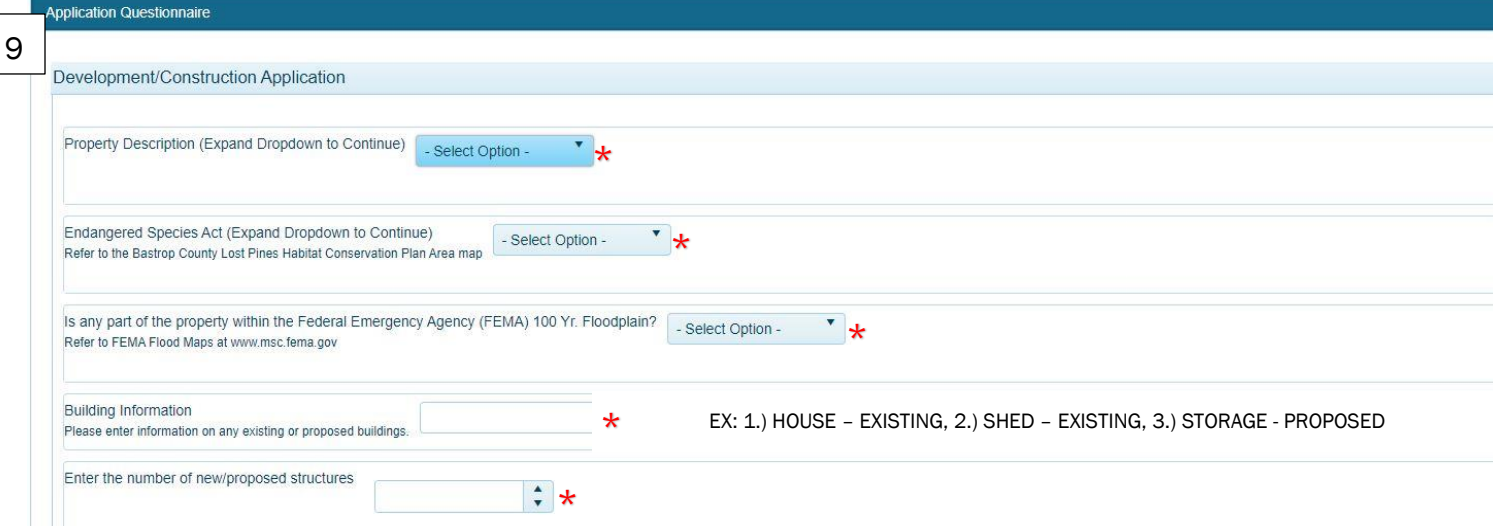

#### CLICK 'SELECT OPTION' TO CONTINUE TO INPUT ADDITIONAL REQUIRED INFORMATION FOR APPLICATION.

- o LOST PINES HABITAT CONVERSATION PLAN [VIEW MAP](https://www.co.bastrop.tx.us/upload/page/0094/docs/LPHCP_Plan_Area_Map.pdf)
- O FLOODPLAIN [VIEW MAP](https://maps.co.bastrop.tx.us/Public_GIS_Viewer/) (TURN ON FEMA MAP BY CHECKING BOX UNDER THE LAYER LIST ICON REGULATORY AREAS → FEMA REVISED MAP)

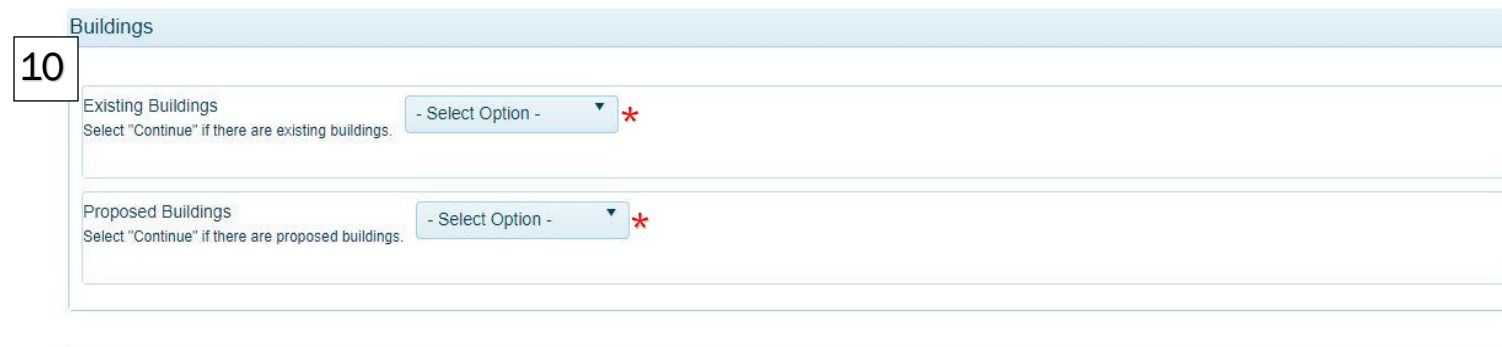

All items marked with a red asterisk are required fields and must be completed before you are able to submit your application to the jurisdiction.<br>If you are unsure of a required field's answer you may skip the question to After you press "next" to advance to the "review" section, you can press the "Save" button to save your progress and return to your application at a later date to continue your progress in completing the application.

CLICK 'SELECT OPTION' TO CONTINUE TO ADD ANY EXISTING BUILDINGS – IF APPLICABLE

CLICK 'SELECT OPTION TO CONTINUE TO ADD PROPOSED BUILDINGS.

\*AFTER YOU PRESS "NEXT" TO ADVANCE TO THE REVIEW PROCESS, YOU CAN PRESS THE 'SAVE' BUTTON TO SAVE YOUR PROGRESS AND RETURN TO YOUR APPLICATION AT A LATER DATE. \*

### \* REQUIRED

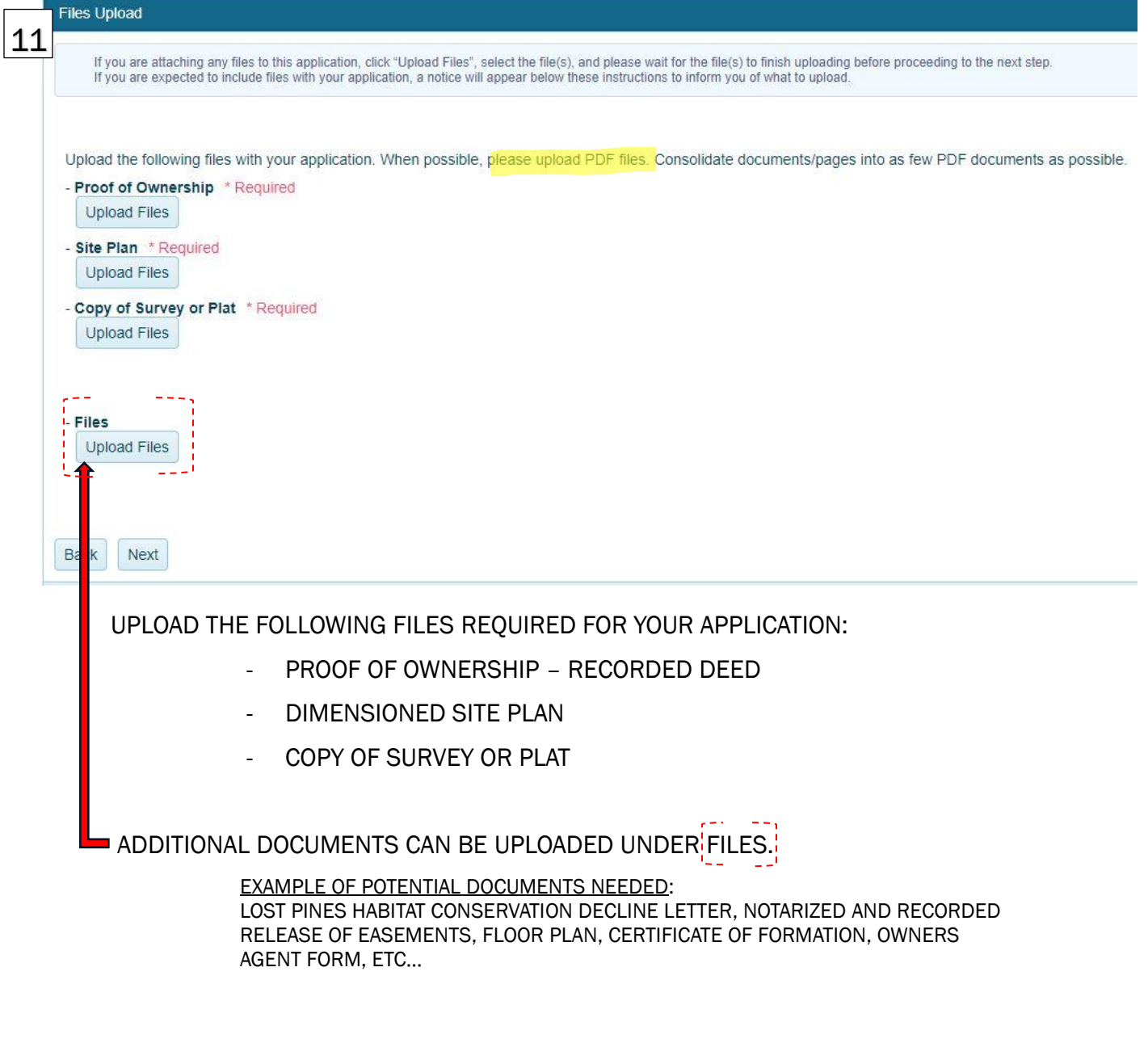

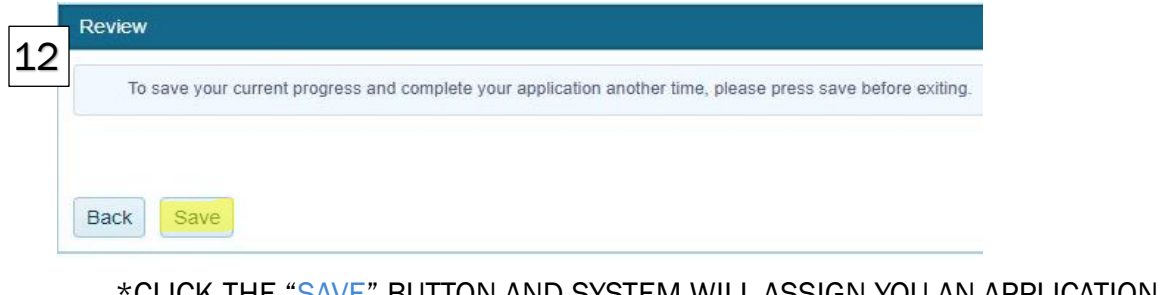

\*CLICK THE "SAVE" BUTTON AND SYSTEM WILL ASSIGN YOU AN APPLICATION NUMBER  $(\overline{\sf APP}$ -#### $)$ .

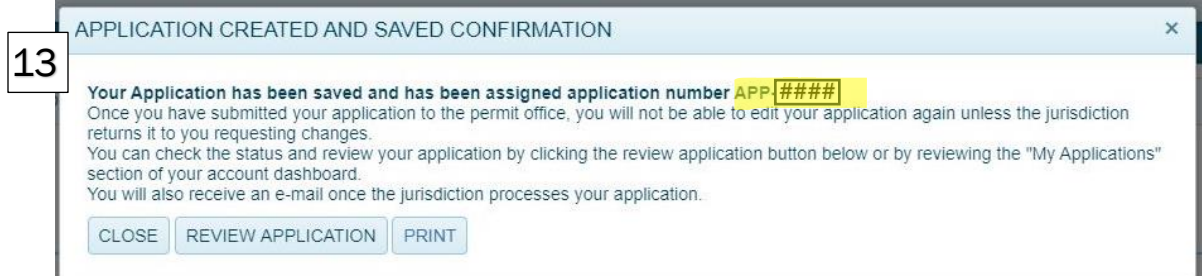

ONCE THE APPLICATION IS SAVED, THE IMAGE ABOVE WILL APPEAR WITH YOUR APPLICATION NUMBER.

• YOU MAY CLOSE AND SUBMIT TO JURISDICITON OR CONTINUE TO REVIEW APPLICATION.

ONCE YOU ARE READY TO SUBMIT, CONTINUE TO #14 BELOW TO SUBMIT TO JURISDICTION FOR REVIEW.

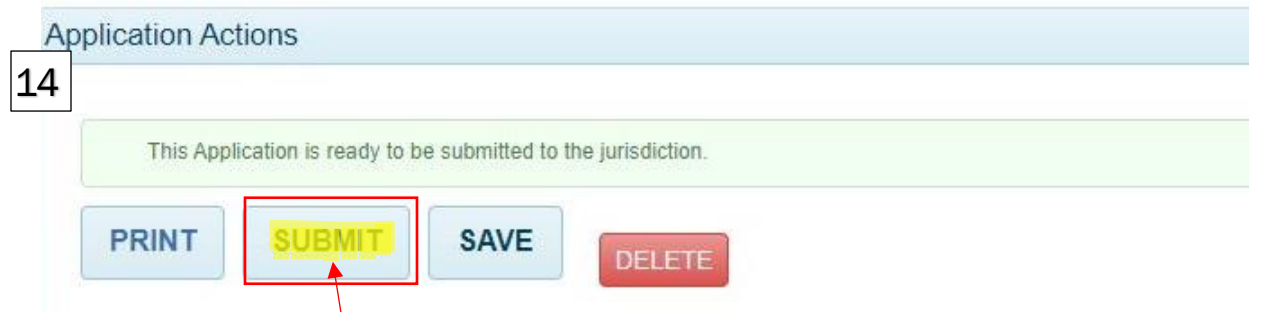

CLICK THE 'SUBMIT' BUTTON TO SUBMIT APPLICATION TO JURISDICTION FOR REVIEW.

### *ALWAYS SAVE YOUR APPLICATION FIRST BEFORE YOU HIT THE 'SUBMIT' BUTTON*.

o WHEN RESPONDING TO A COMMENT LEFT BY JURISDICITON OR UPLOADING DOCUMENTS, REMEMBER TO ALWAYS HIT SAVE AND THEN SUBMIT TO SEND BACK FOR REVIEW.

ONCE YOU HAVE SUBMITTED YOUR APPLICATION FOR REVIEW, YOU WILL NOT BE ABLE TO EDIT YOUR APPLICATION AGAIN *UNTIL THE JURISDICTION RETURNS IT TO YOU* REQUESTING CHANGES OR ADDITIONAL DOCUMENTS.

### STEP 6 – APPLICATION QUESTIONNAIRE FOR ON-SITE-SEWAGE FACILITY OSSF APPLICATION

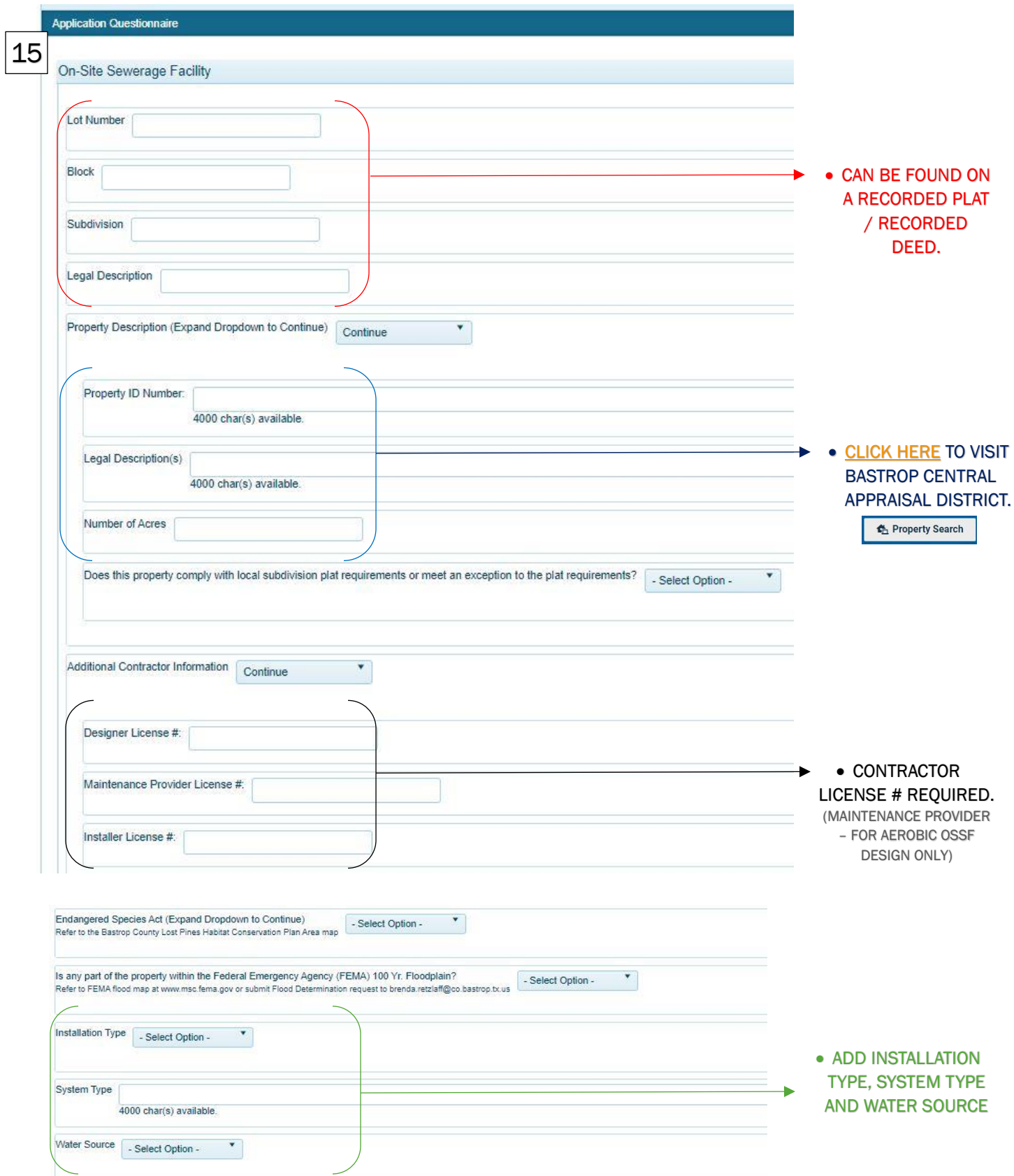

### \* REQUIRED

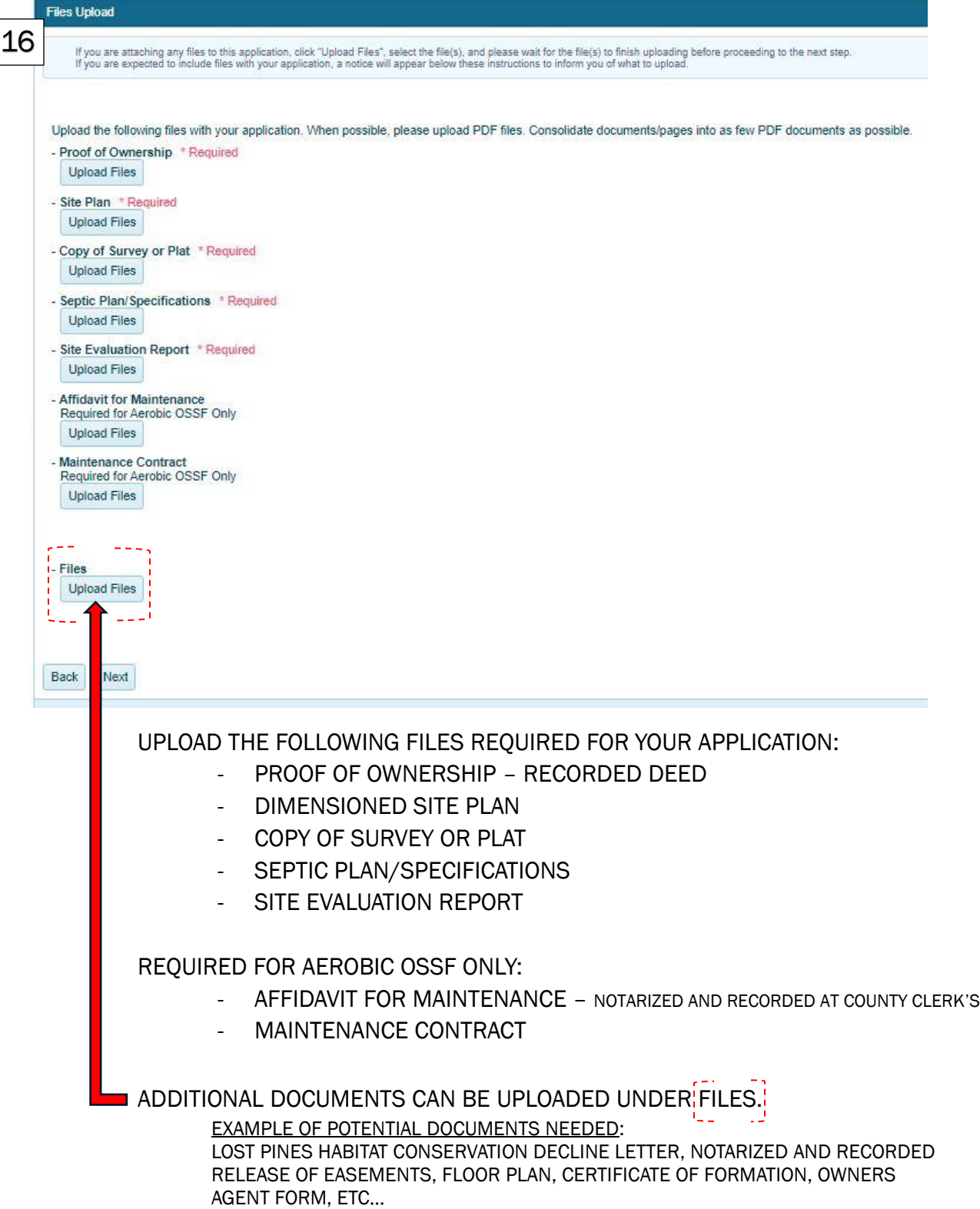

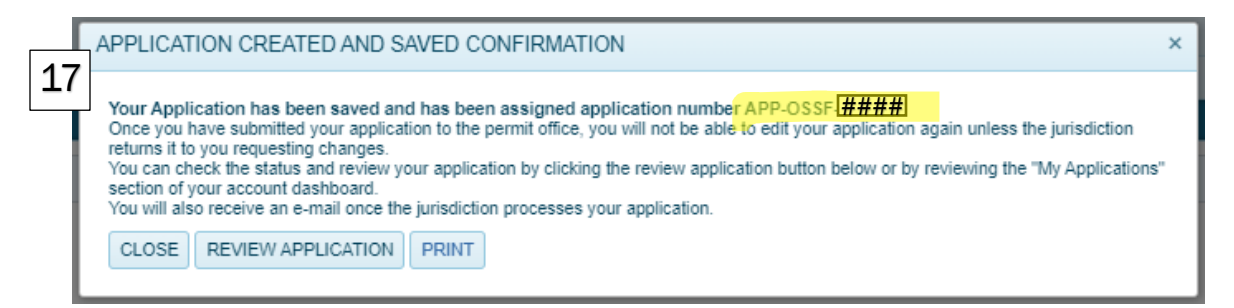

ONCE THE APPLICATION IS SAVED, THE IMAGE ABOVE WILL APPEAR WITH YOUR

APPLICATION NUMBER. (APP-OSSF-####).

• YOU MAY CLOSE AND SUBMIT TO JURISDICITON OR CONTINUE TO REVIEW APPLICATION.

ONCE YOU ARE READY TO SUBMIT, CONTINUE TO #18 BELOW TO SUBMIT TO JURISDICTION FOR REVIEW.

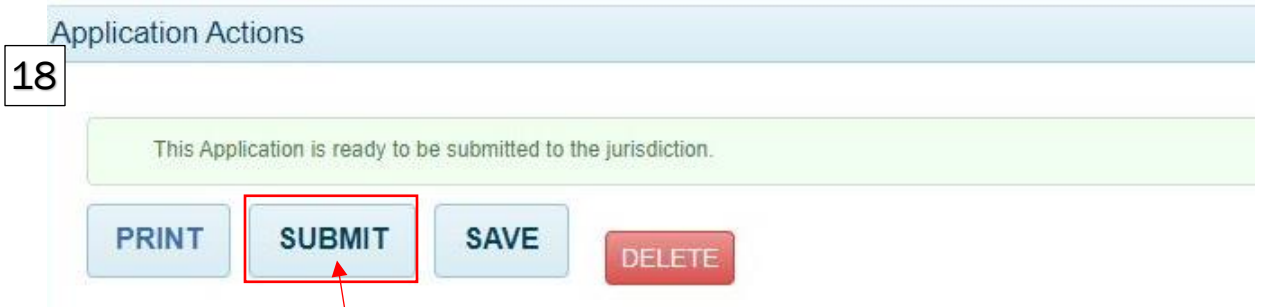

CLICK THE 'SUBMIT' BUTTON TO SUBMIT APPLICATION TO JURISDICTION FOR REVIEW.

### *ALWAYS SAVE YOUR APPLICATION FIRST BEFORE YOU HIT THE 'SUBMIT' BUTTON*.

o WHEN RESPONDING TO A COMMENT LEFT BY JURISDICITON OR UPLOADING DOCUMENTS, REMEMBER TO ALWAYS HIT SAVE AND THEN SUBMIT TO SEND BACK FOR REVIEW.

ONCE YOU HAVE SUBMITTED YOUR APPLICATION FOR REVIEW, YOU WILL NOT BE ABLE TO EDIT YOUR APPLICATION AGAIN *UNTIL THE JURISDICTION RETURNS IT TO YOU* REQUESTING CHANGES OR ADDITIONAL DOCUMENTS.